wellcare

#### <span id="page-0-0"></span>**CustomPoint - Materials Ordering**

#### **Select one of the following topics:**

How to Place an Order – The Complete Process

#### **[Tips and Tricks](#page-6-0)**

- **[Ordering](#page-6-0) Portal**
- **[Filtering Materials](#page-6-0)**
- **[Changing Item View](#page-6-0)**
- **[Adding Items to Cart](#page-9-0)**

#### **[Checkout](#page-11-0)**

- **[Saving](#page-11-0) an Order**
- **[Removing](#page-13-0) Items**

#### **[Changing or Adding an Address](#page-13-0) [Additional Order Information](#page-15-0)**

- **[Searching for an Order](#page-15-0)**
- **[Tracking Information](#page-17-0)**
- **Reordering a Previously [Placed Order](#page-18-0)**

CustomPoint can be accessed from your Single Sign-On portal.

### **How to Place an Order – The Complete Process – [Click to return to menu](#page-0-0)**

1) From the home page, select the Market/State from the **Guided Search** dropdown.

Note: Only the state(s) and health plans you are contracted and certified to market and sell plus PDP will populate.

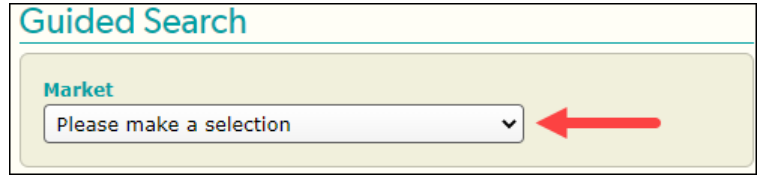

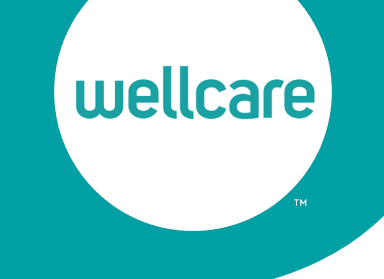

2) Select the appropriate plan year from the **Plan Year** dropdown.

Note, if a market is available for 2022, there will be an option to order 2022 materials up until 12/31/2022. Reminder: You must complete 2023 contracting and certification training (2023 AHIP & ACT) in order to access 2023 materials.

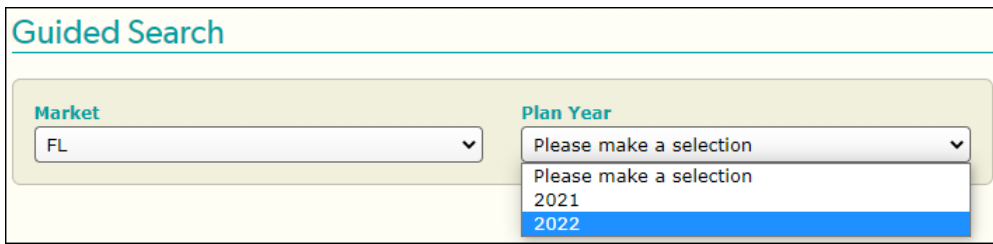

To order PDP materials, Select **PDP** in the **Market** dropdown.

3) Select a product from the **Product** dropdown. This year we will be offering up to 3 products in CustomPoint (This is market/state-dependent).

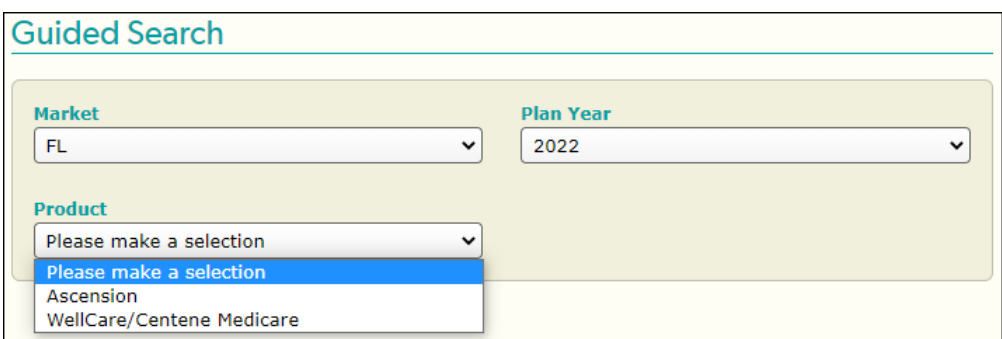

#### **Complete Product List:**

- Wellcare Centene Medicare (includes all Allwell, Health Net, and Fidelis)
- Ascension Complete
- PDP
- 4) Once you have selected the market, plan year, and product, select **FIND**. You will be taken to the ordering portal.

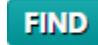

5) While in the ordering portal, add materials to your cart. Please refer to **[Tips and Tricks,](#page-6-0)  [Ordering](#page-6-0) [Portal](#page-6-0)** portion of this guide for more information on the different ways to filter and add materials toyour cart.

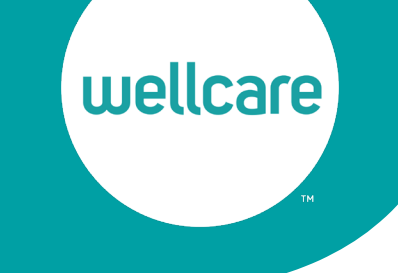

6) Once all items are in your cart, select the **Cart** icon to proceed with check out.

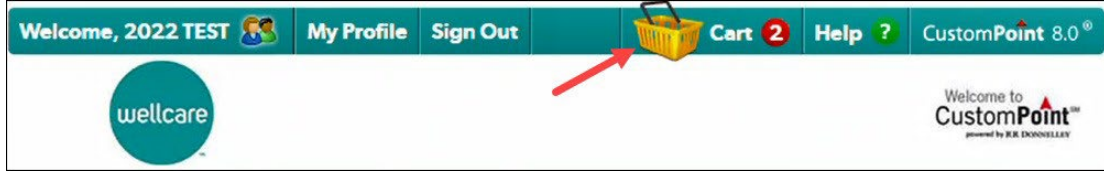

- 7) On the **Shopping Cart Contents** page of check out, you can do the following:
	- Remove items
	- Update quantities
	- Save your order to complete at a later date
	- Continue Shopping

(More information can be found on the **Tips and Tricks, [Check-Out](#page-6-0)** portion of this guide).

When you are satisfied with the items in your cart, select the **CHECKOUT** button.

Note: Quantity number is required for each material item in your cart in order to check out.

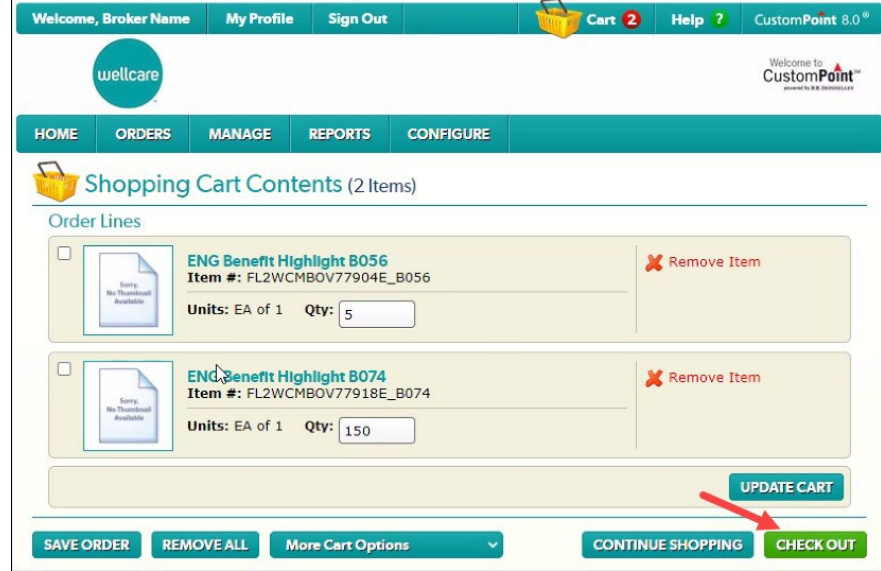

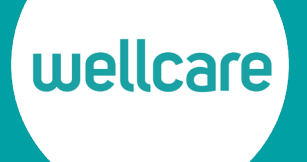

8) Afterselecting **CHECKOUT**, complete the **Delivery Options**. Here you can select a pre-populated shipping address or insert a new shipping address. After an address is selected and validated, select the **NEXT** button.

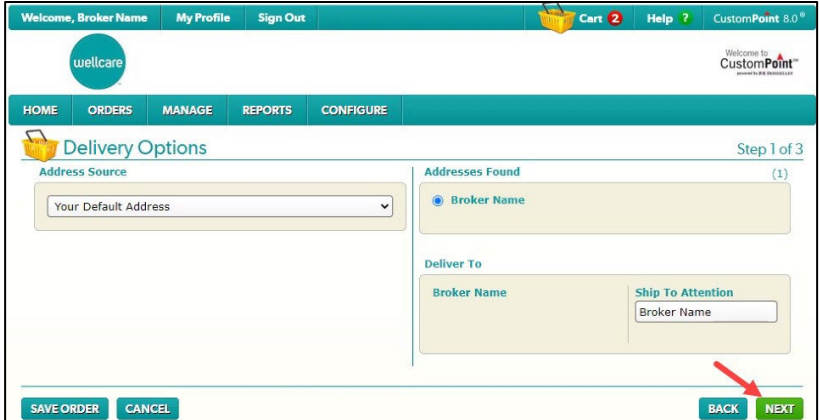

Please refer to the **Tips and Tricks, [Check-Out](#page-6-0)** portion of this guide for more information.

9) On the **Order Details** screen, a phone number and email address must be input to check out. An order confirmation, along with any order updates, will be sent to the email address entered. Select **NEXT** to continue to checkout.

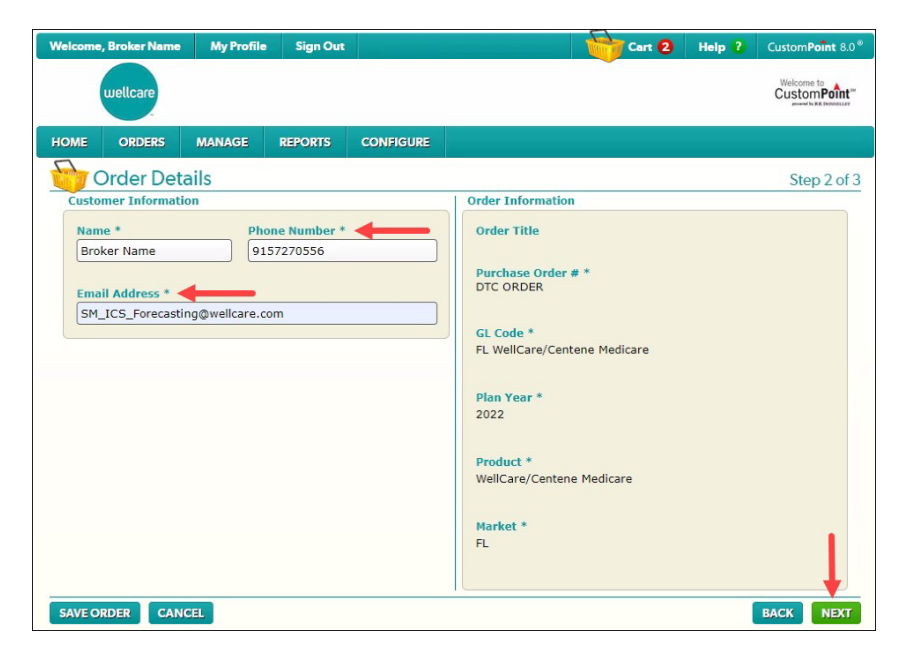

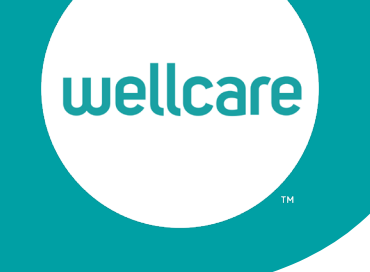

10) If an order quantity exceedsthe maximum, you will be asked for a **Routing Justification**. Please enter a note here, as the order will be forwarded to a market leader for review and approval.

Select **NEXT** to proceed to checkout.

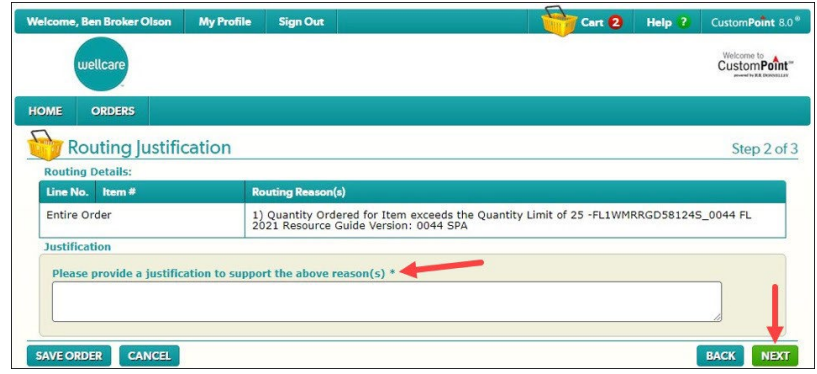

11) The Order Summary provides a final opportunity to review your order before submitting.

Final Review:

- Confirm **Items Ordered** and amount
- Confirm the **Ship To:** address

After a final check is completed, select **SUBMIT ORDER**.

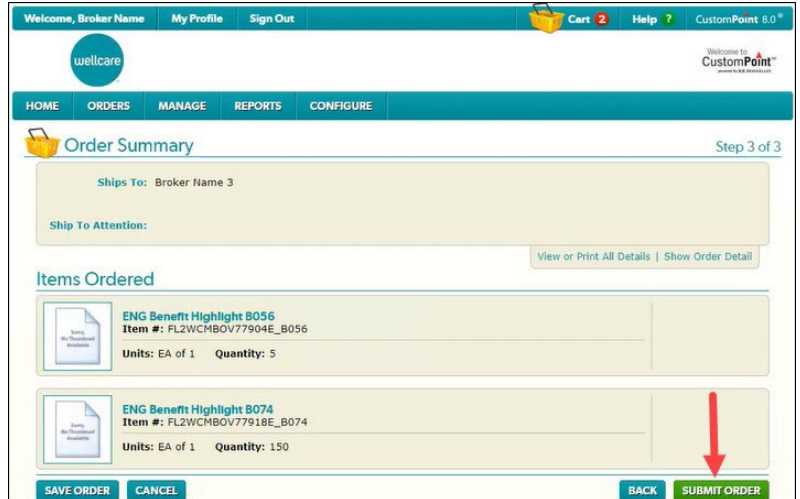

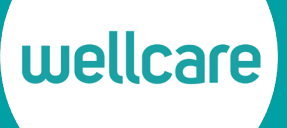

12) After an order is submitted you will receive an order confirmation page. If your order was routed, you will receive a confirmation email once the order has been approved. Please take note of the sales reference number. This will be needed to search for an order. At this point, you can return to the Home page to place another order, or copy the same order.

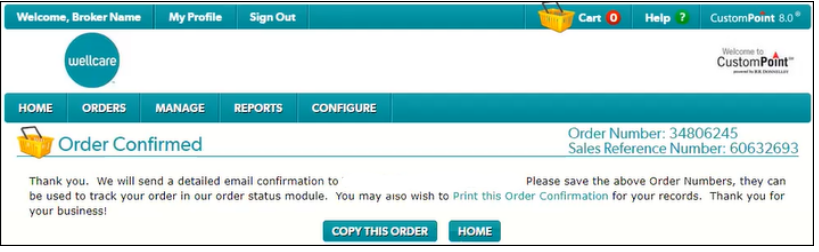

<span id="page-6-0"></span>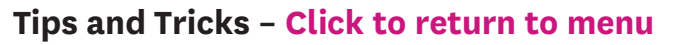

Below are a few tips and tricks to make the ordering process a more user-friendly experience.

#### **Ordering Portal – [Click to return to menu](#page-0-0)**

This is where all of your available materials are located.

### **Filtering Materials – [Click to return to menu](#page-0-0)**

You can filter materials by using the check box options for **A**. Media Type, **B**. Language, **C**. H/S-Code, (contract number), or **D**. Plan Name. You can type in a keyword in the search box and the items will filter down for you.

wellcare

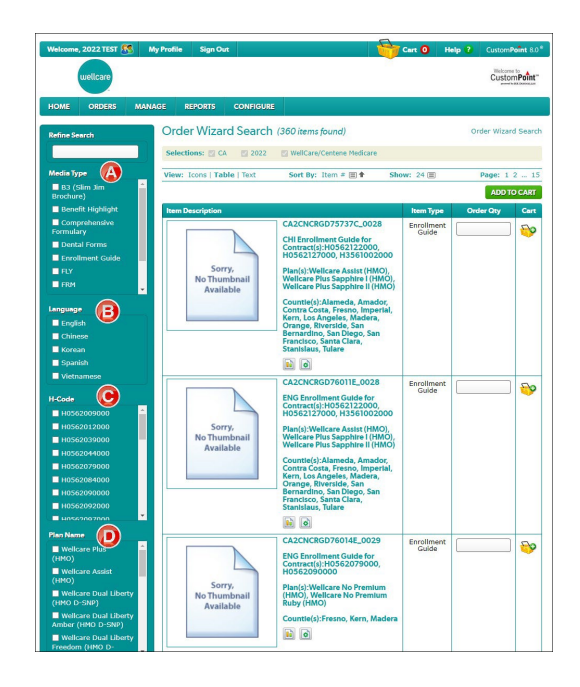

### **Changing Item View – [Click to return to menu](#page-0-0)**

By default, your item view will be in an Icon View. However, you can change it into two other views, both provide a more detailed description.

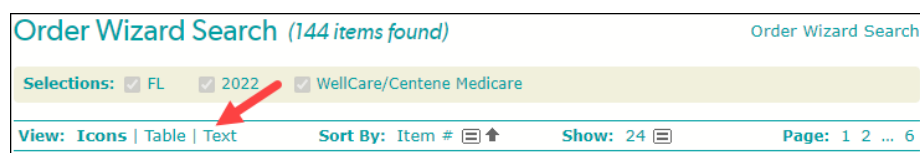

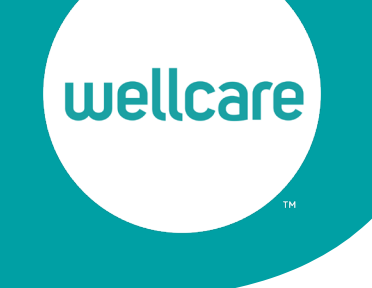

• Icons View - will display the Icons larger of item cover page with a short item description.

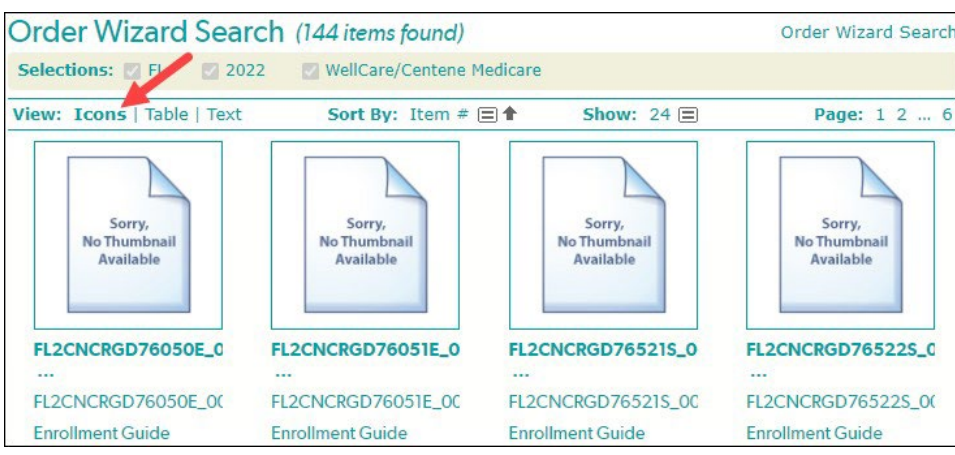

• Table View - will display a smaller Icon of item cover page, with a longer item description.

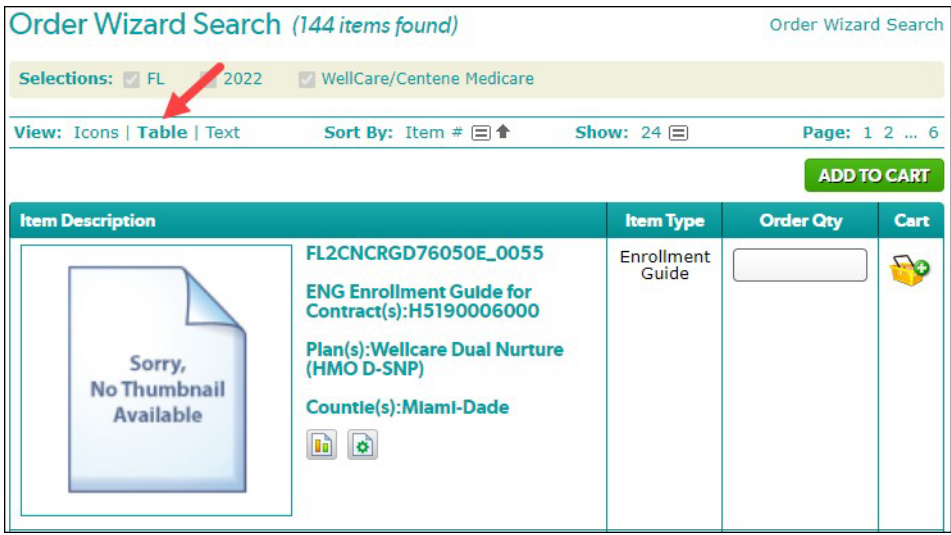

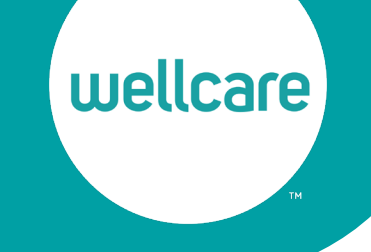

• Text View - Will only display the longer item description.

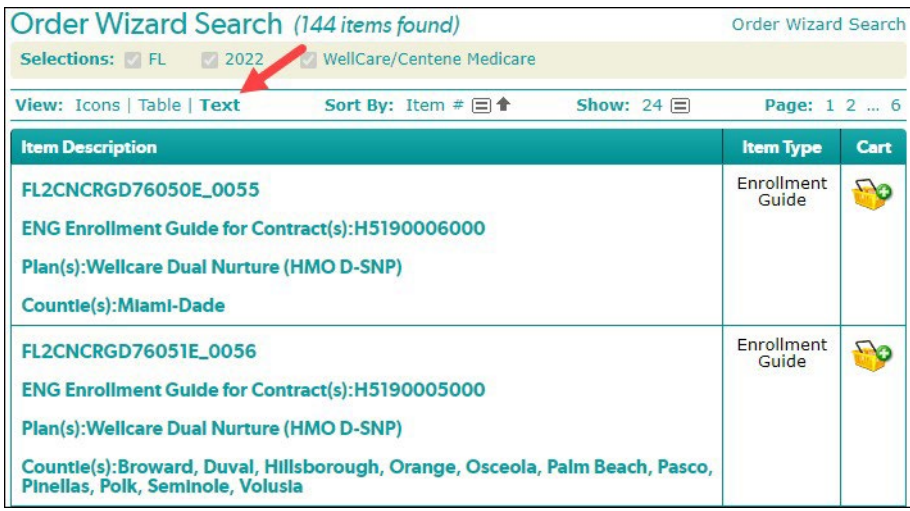

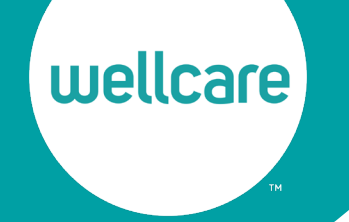

#### <span id="page-9-0"></span>**Adding Items to Cart – [Click to return to menu](#page-0-0)**

There are 3 ways to add an item to your cart, "order quantity", "hover over" and "icon" method.

- Order Quantity Method to add materials using "quantity" method, select Table view.
	- o In the Order Qty bar, type the quantity of materials desired. If ordering multiple materials, input the quantity for each.
	- o Select **ADD TO CART** button.

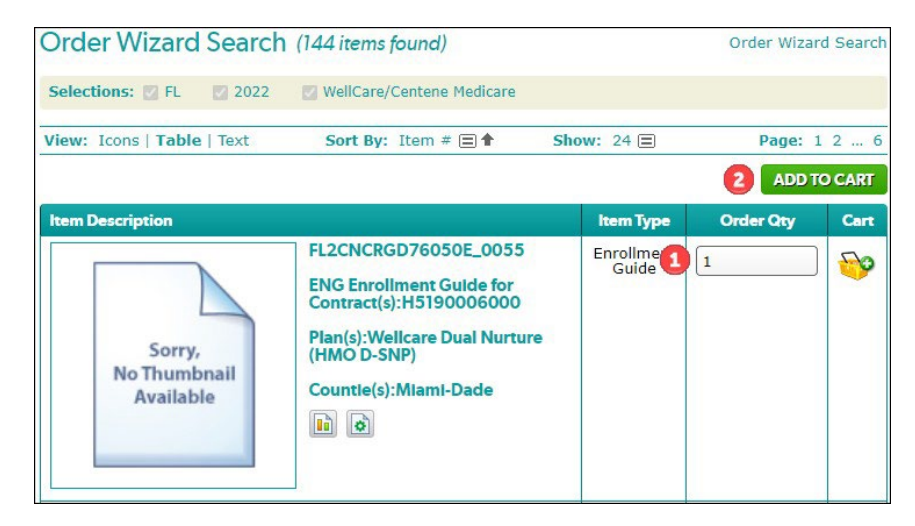

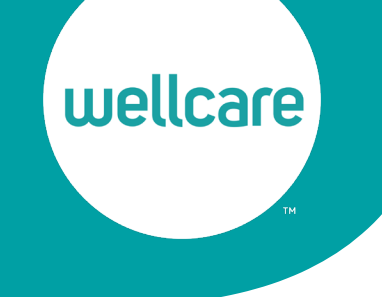

- Hover Over Method to add materials using the "hover" method, hover your mouse icon over theitem description in any view.
	- o Once the pop-out appearsinsert the quantity of materials desired.
	- o Select **ADD TO CART**.

### **This is not the preferred method.**

Note: Quantity number is required to add material to cart.

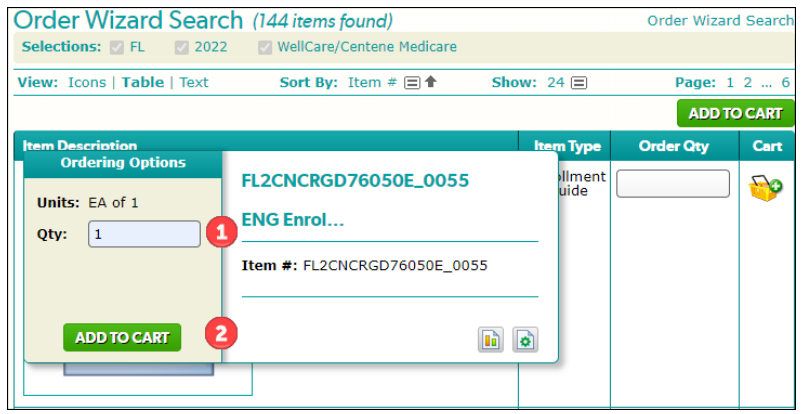

- Icon Method This method is only available in the table and text view.
	- o Select the **Order** icon. This will add the material to your cart. You will not be able to define the quantity of the material until the check-out process.

### **This is NOT the preferred method.**

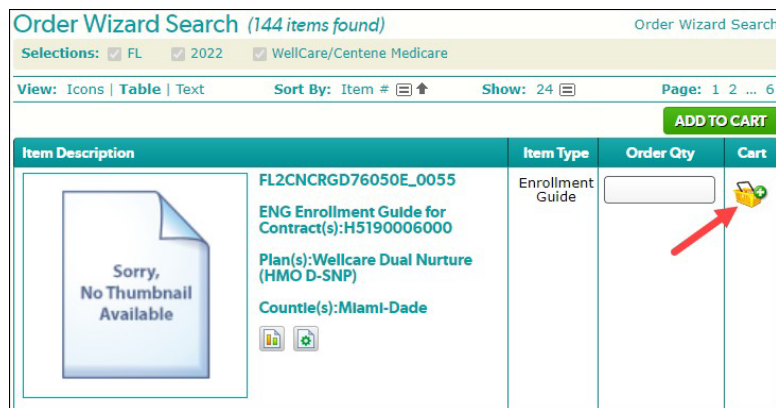

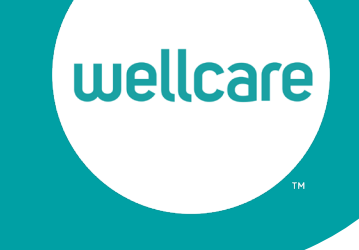

### <span id="page-11-0"></span>**Checkout – [Click to return to menu](#page-0-0)**

The below instructions pertain to the five screens related to making changes to an order.

#### **Saving an Order – Click to [return to](#page-0-0) menu**

Throughout the checkout process, there will be a Save Order button located at the bottom left corner of the page. This allows you to save your order and resume the order at a later time.

1) To save an order, select the **SAVE ORDER** button.

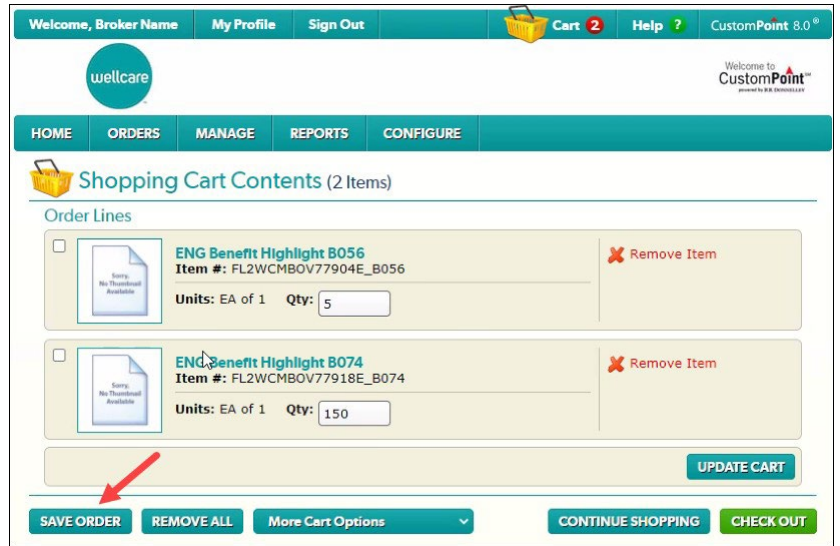

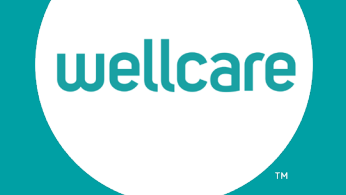

2) Assign an **Order Name** and select **SAVE***.*

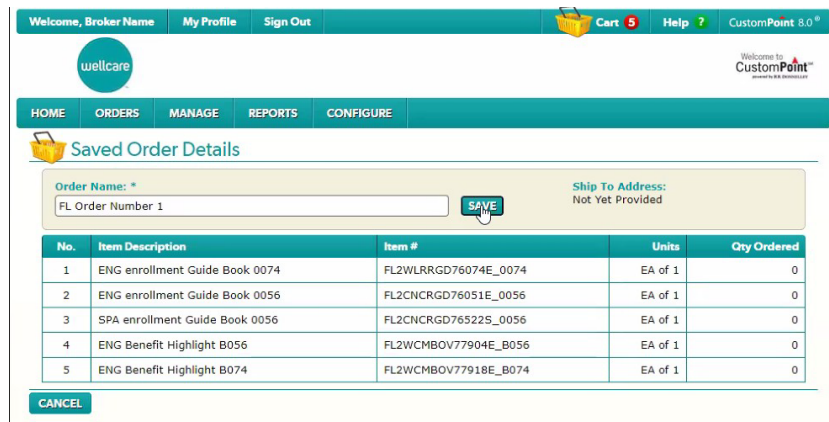

3) To access the saved order, select the **Saved Orders** link on the home page.

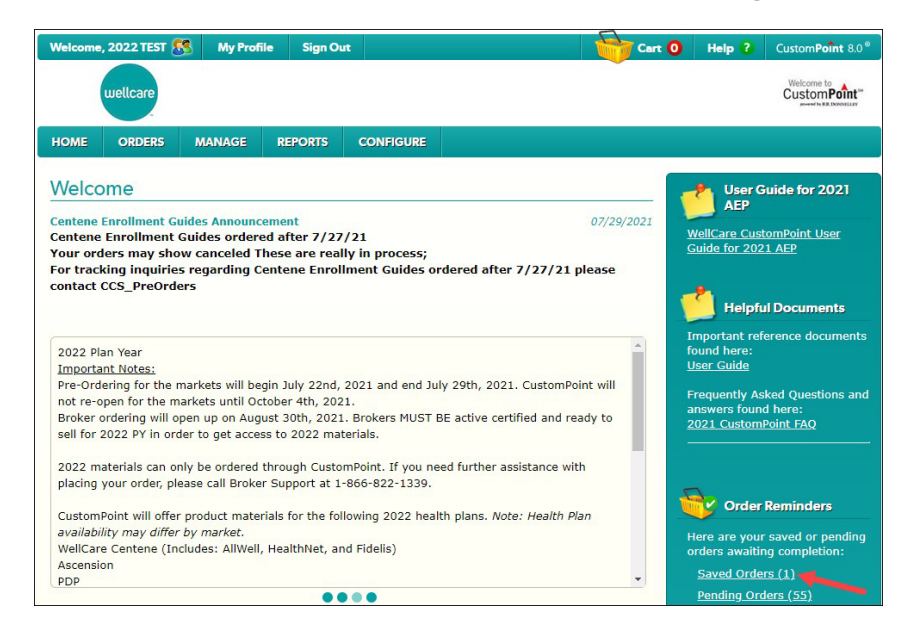

4) Select the **Continue Order** icon.

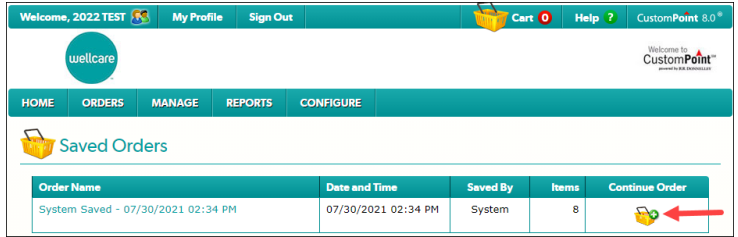

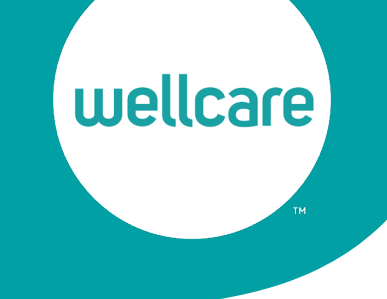

5) You will then be re-directed to the shopping cart content page.

### <span id="page-13-0"></span>**Removing Items – Click to [return to menu](#page-0-0)**

To remove an item you can click on the Remove Item icon (will remove one item at a time) orselect the check boxes (removes multiple items).

• Remove Item Icon –Select the **Remove Item** Icon to remove one item at a time.

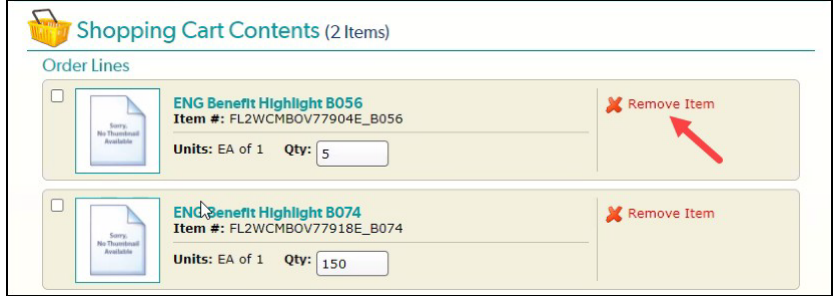

• *Check Box Removal* -Select the check box for the items you want to remove, then go to More Cart Options at the bottom and select **Remove Selected**.

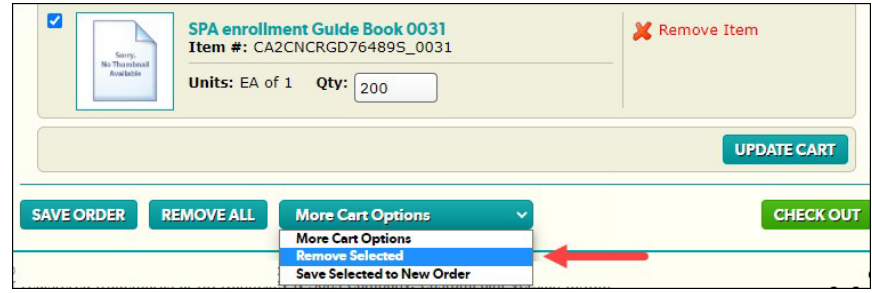

### **Changing or Adding an Address – [Click to return to menu](#page-0-0)**

In CustomPoint, your location will have a prepopulated address if provided by the market. However, you also have the ability to change or add an address to a location. This allows you to ship the order directly to the desired location.

Note: Materials cannot be delivered to a P.O. Box.

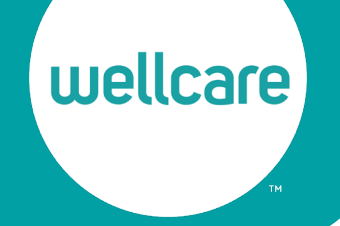

• Selecting a prepopulated address-any prepopulated addresses will be shown under the address found section. You can select one from your options and select next. Any address added to your address book will populate here too.

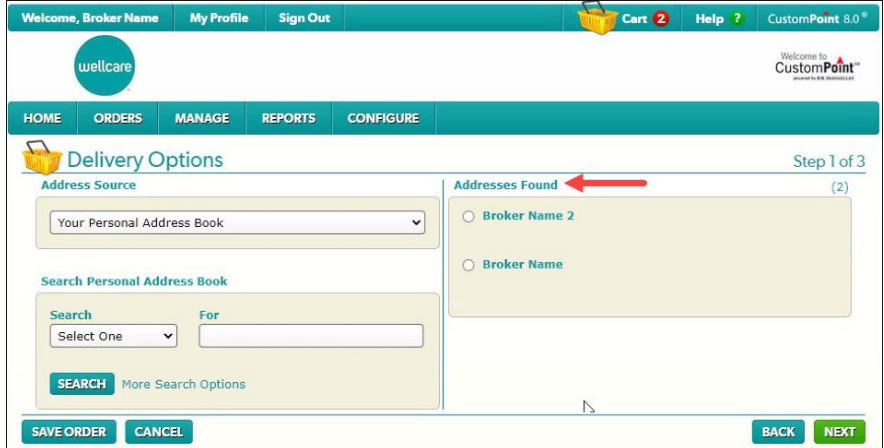

• Adding <sup>a</sup> new Address – To add a new address on the Address Source dropdown select **Manually Enter Address**. Populate the new address, select the "**Add to Address Book**" check box and then Validate.

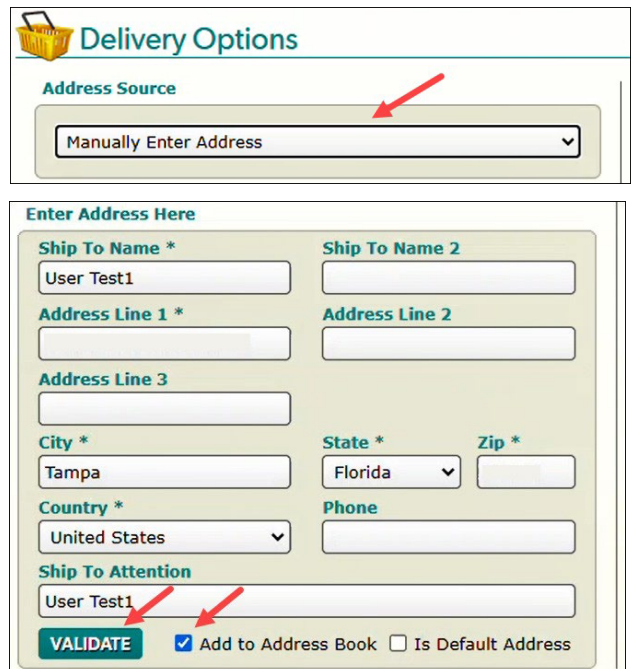

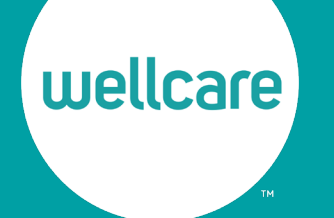

### <span id="page-15-0"></span>**Additional Order Information – [Click to return to menu](#page-0-0)**

After an order has been approved, it begins the shipping process. You can see the status of your order as well asshipping information.

### **Searching for an Order – [Click to return to menu](#page-0-0)**

1. Select **ORDERS**, then **Order Search**.

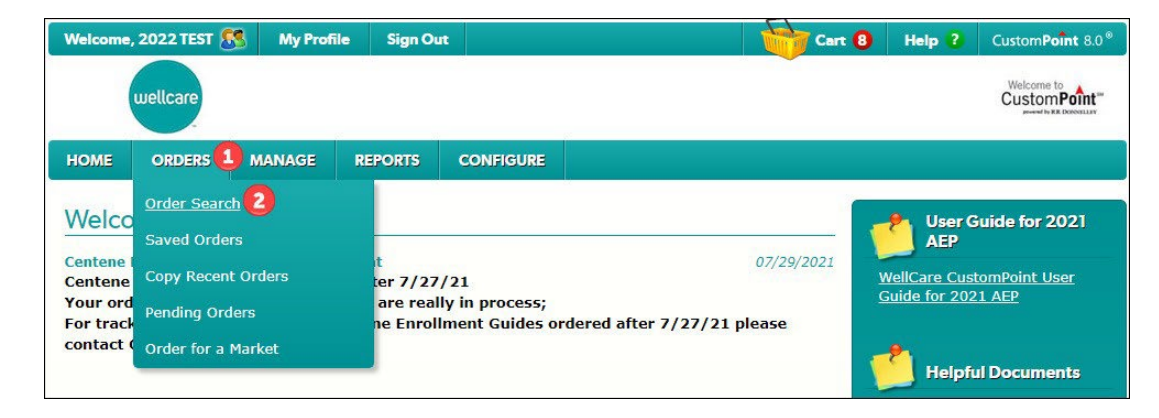

2. Update the Search dropdown to Sales Ref No (**1**).

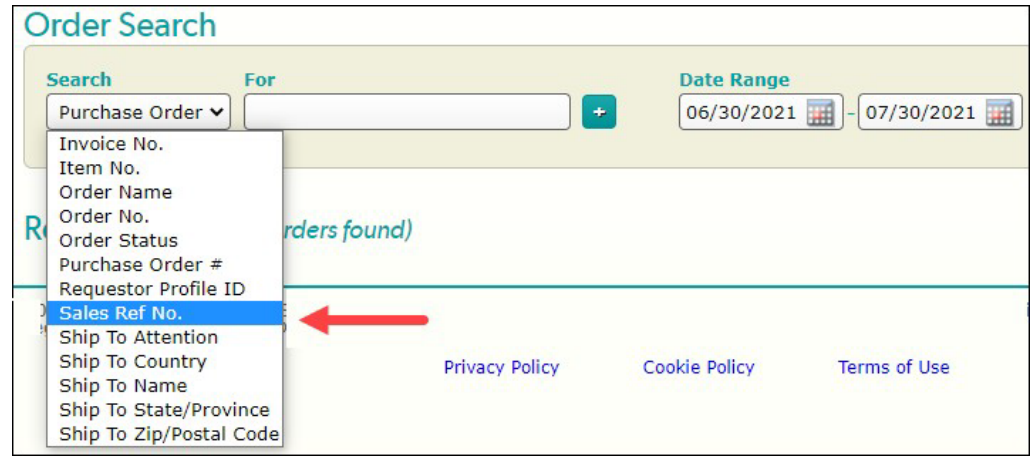

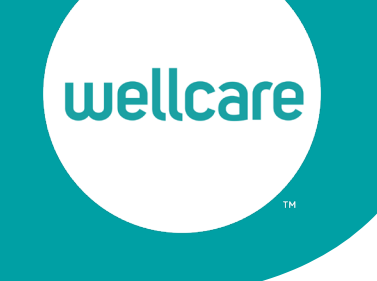

3. Type in the Sales Reference Number provided during check out or on the confirmation email (**2**). (Any denied orders will not show up here.)

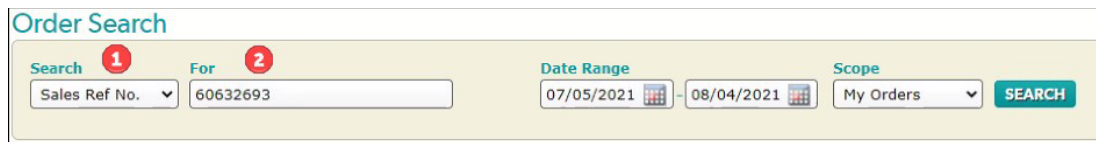

4. If it has been over 30 days since the order was approved, update the date range to include the order approval date (**3**).

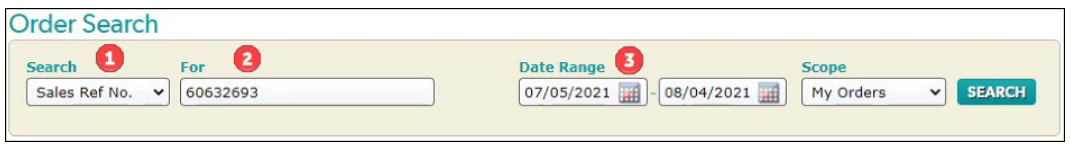

5. Select **SEARCH** and the order will populate under the searched order (**4**).

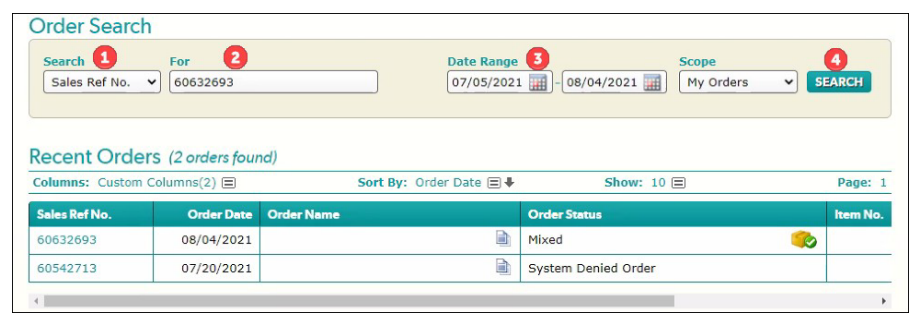

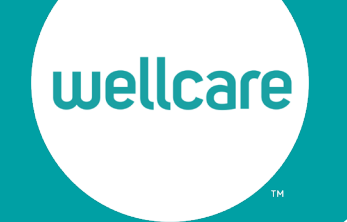

### <span id="page-17-0"></span>**Tracking information – [Click to return to menu](#page-0-0)**

Once your order hasshipped, tracking information will be in CustomPoint. To find tracking information, locate your order and follow the below steps.

1. Select the **Sales Ref No***.* under Searched Orders.

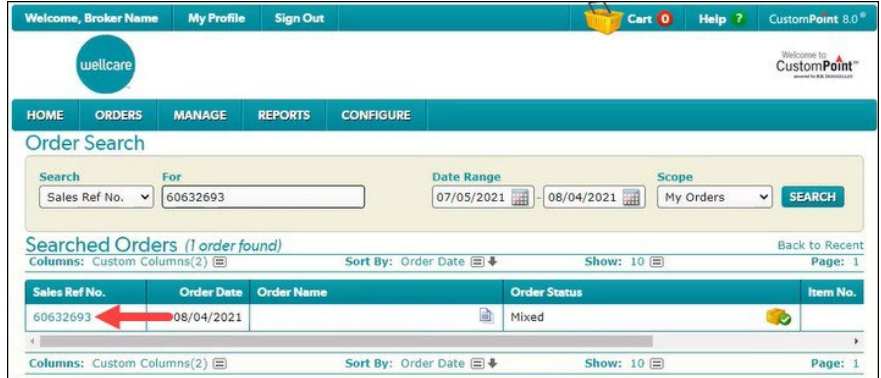

2. On the Order Detail Page, you can see the status of your order (**C**) as well as trackinginformation at the bottom (**D**)

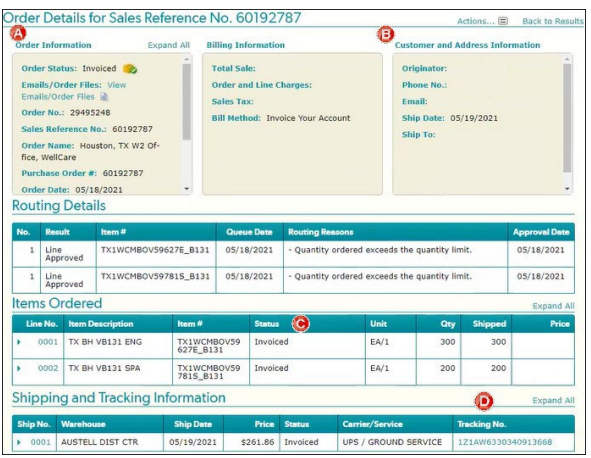

- A. Order Information
- B. Shipping Information
- C. Status of order by line item

D. Tracking information - You can select the tracking number and it will redirect you to the Carrier Website

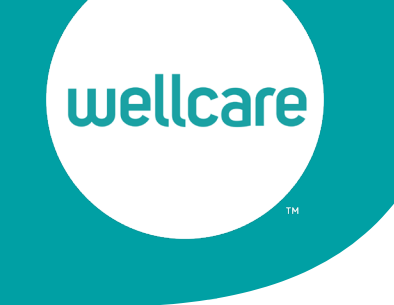

### <span id="page-18-0"></span>**Re-Ordering a Previously Placed Order – [Click to return to menu](#page-0-0)**

CustomPoint has the ability to copy a previously placed order. To copy a previously placed order follow the below steps.

1. On the home page, select **ORDERS** and then **Copy Recent Orders**.

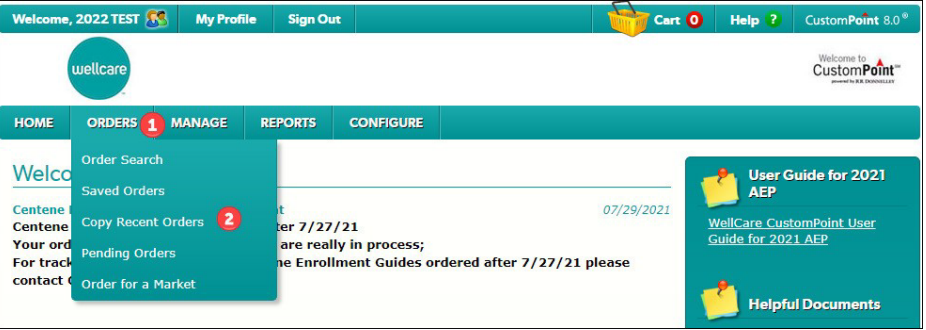

2. Under the Action column select **Copy Order** for the order, you'd like to copy.

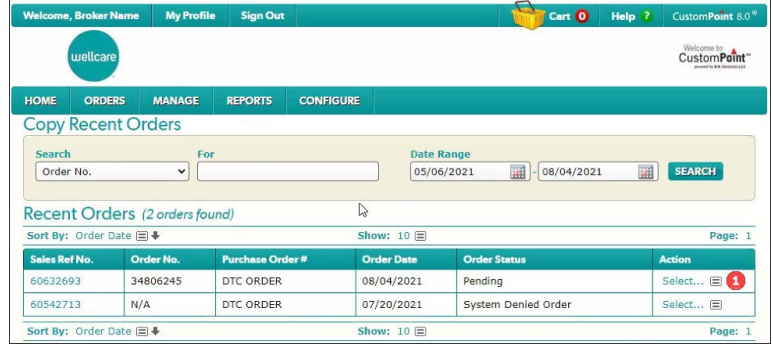

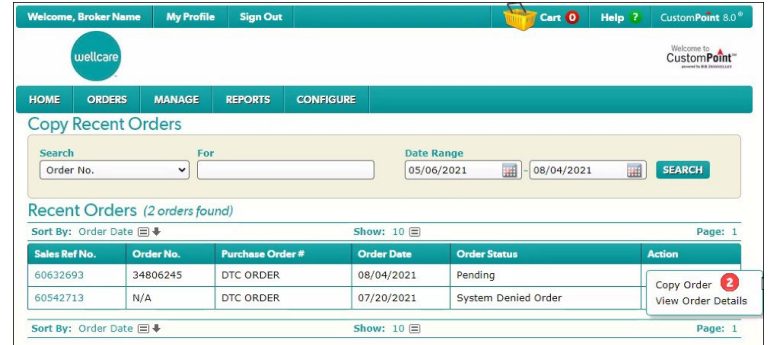

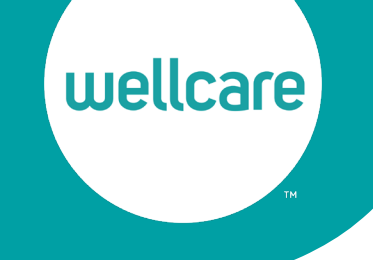

3. The order will then be placed in your cart with the same items and quantities.

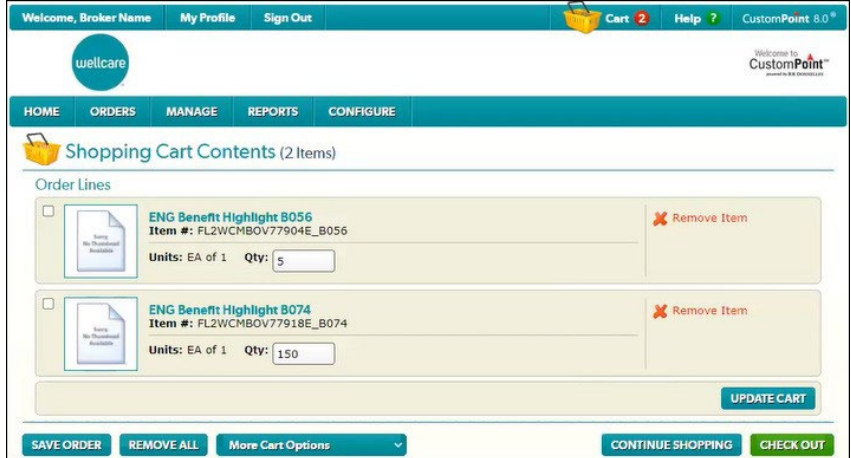